**HUMAN HEALTH** 

**ENVIRONMENTAL HEALTH** 

# **PerkinElmer Product Activation**

**User Guide**

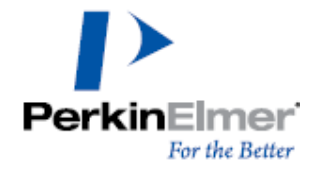

**Last Updated:** May 24, 2017

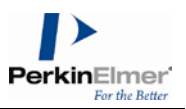

## **Table of Contents**

<span id="page-1-0"></span>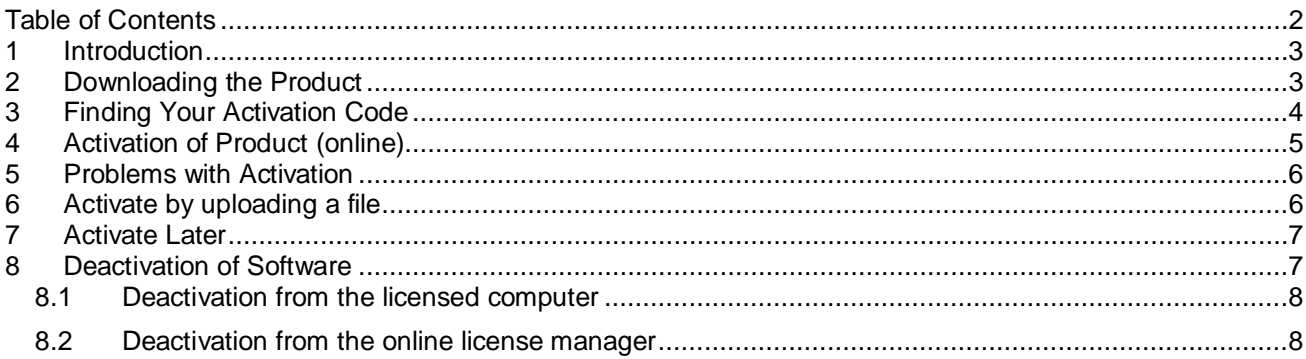

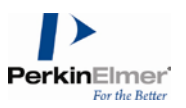

#### <span id="page-2-0"></span>**1 Introduction**

This guide explains the steps required for downloading any PerkinElmer product, activating a PerkinElmer product, ways to resolve any problems with activation and the steps required to deactivate a product.

### <span id="page-2-1"></span>**2 Downloading the Product**

On placing an order, you will receive a "**Welcome to PerkinElmer Download Center!**" email at the email ID specified in the order. You need to first create an account to access your software. To create an account:

1. Click on the **Password Finder** link in the email. The Password Finder page appears.

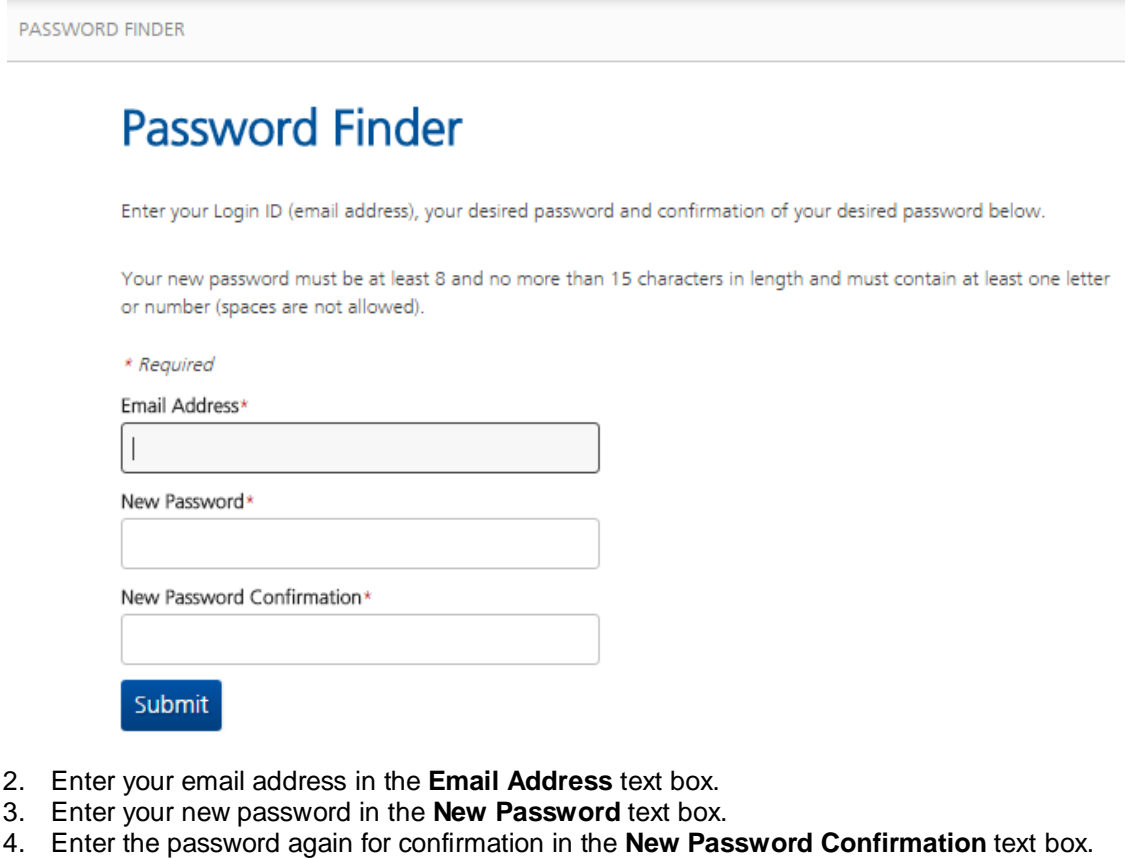

5. Click the **Submit** button. The following message appears.

# **Password Finder Thank You**

Your password has been changed to the value you submitted. You can now attempt to login using your new password.

On clicking the **Submit** button, you will receive an email containing the following information:

1. Product name

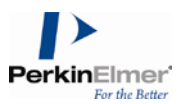

- 2. Activation Code
- 3. Link to download center

#### . **To download the product:**

- 1. Navigate to the Download Center.
- 2. Login using your **Login ID** (email address) and your **password**.
- 3. Click on the product to view your software options.

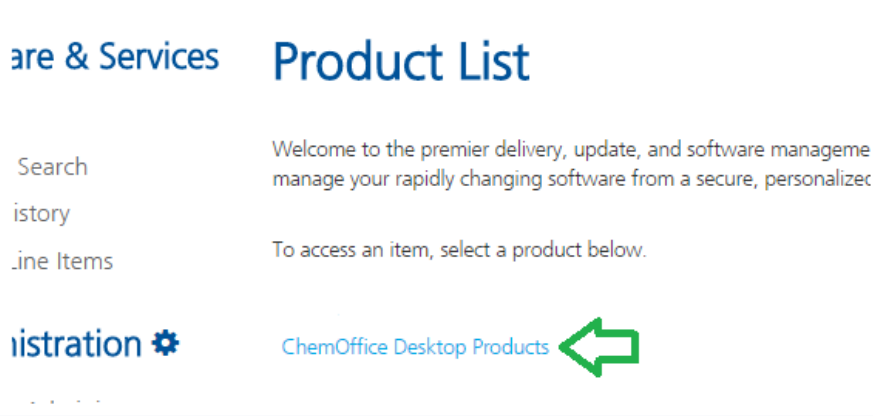

#### 4. Click on the **File name** to begin download.

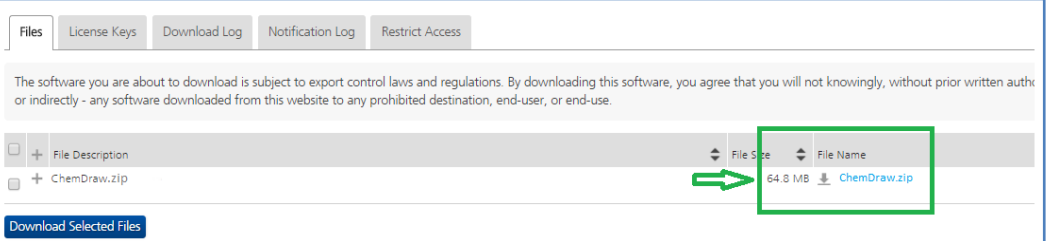

### <span id="page-3-0"></span>**3 Finding Your Activation Code**

1. Click on "**Order History**" option in the **Software & Services** section in the PerkinElmer Download Center.

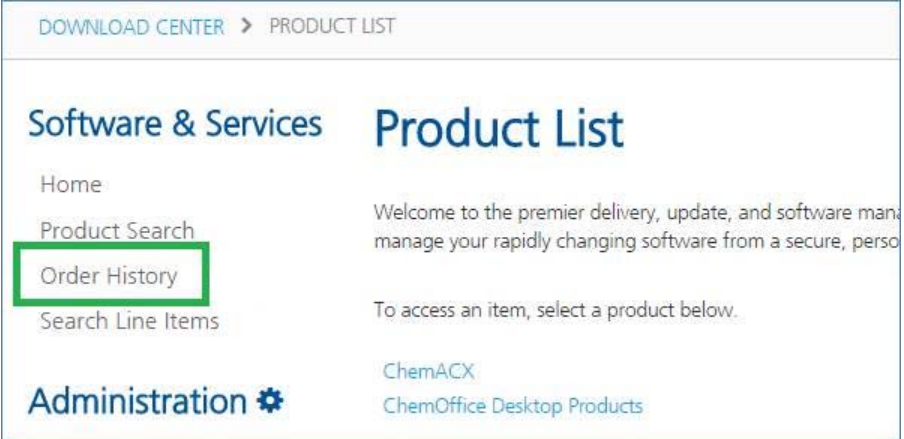

2. Click on the desired **order number** to open the order details page.

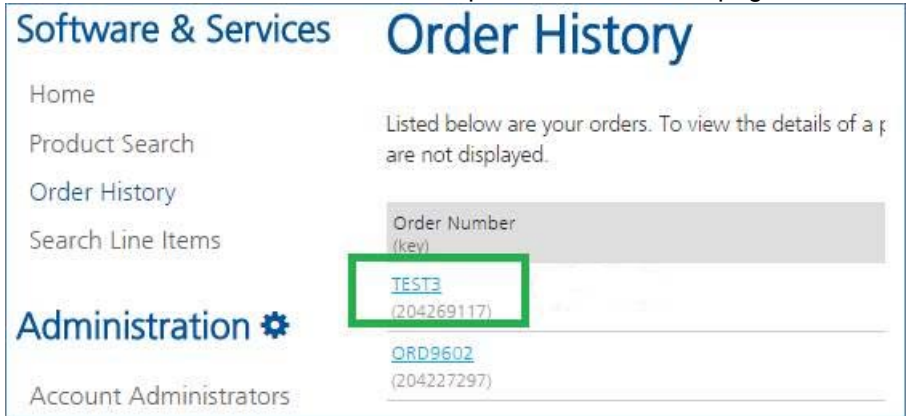

The Order details page displays the following information:

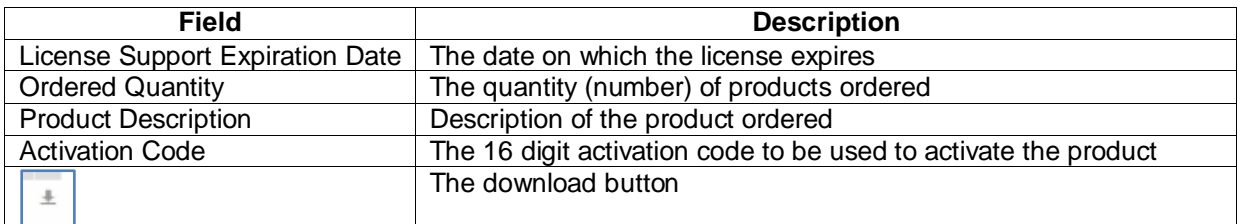

**Note:** You can view your order details any time by clicking on the **Order History** option on the left of the home page.

You can now install the product and use any one of the activation methods described below to activate your product using the available Activation code.

#### <span id="page-4-0"></span>**4 Activation of Product (online)**

To activate your product online:

1. In the Activation dialog, enter your name, email address, and activation code in their respective fields.

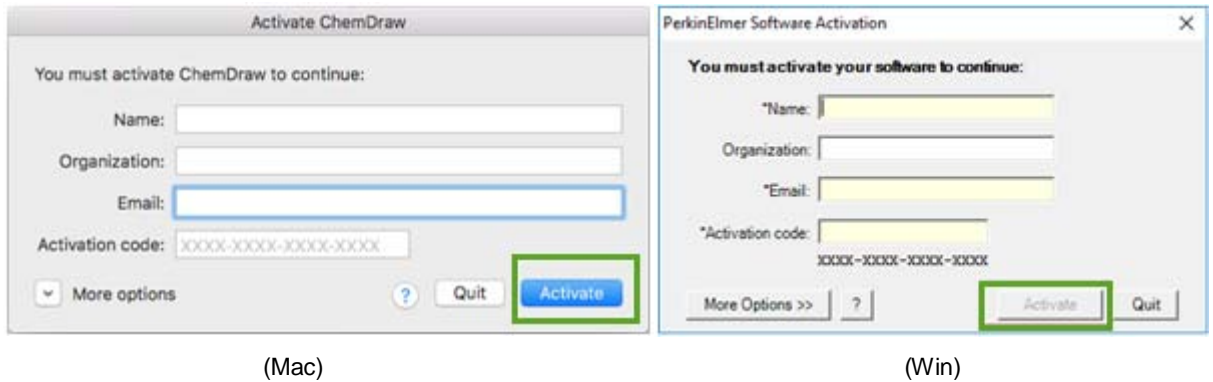

**NOTE:** The activation code is available in the Order details page.

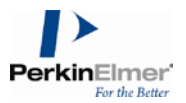

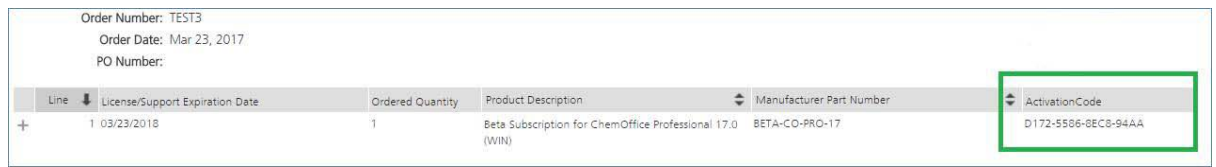

2. Click **Activate**.

<span id="page-5-0"></span>On successful activation, a confirmation message is received.

#### **5 Problems with Activation**

If activation was unsuccessful, there are several possible reasons:

- 1. A firewall may be blocking access to the activation server. If possible, temporarily disable your firewall and then try the activation again.
- 2. Your computer may need to install an SSL certificate. You will get a special message with a solution to this problem directing you to our website, [https://perkinelmer.flexnetoperations.com.](https://perkinelmer.flexnetoperations.com/) Simply visiting the site will provide you with the certificate.
- 3. You might not be connected to the internet. If so, try again after reconnecting to the internet.
- 4. The activation server might be down or temporarily busy. In this case, try again later.

If the online activation failure still persists, you can click on "**More Options >>** " (for Windows) or expand the down arrow next to "**More Options**" (for Mac) and choose one of the alternative activation methods described below.

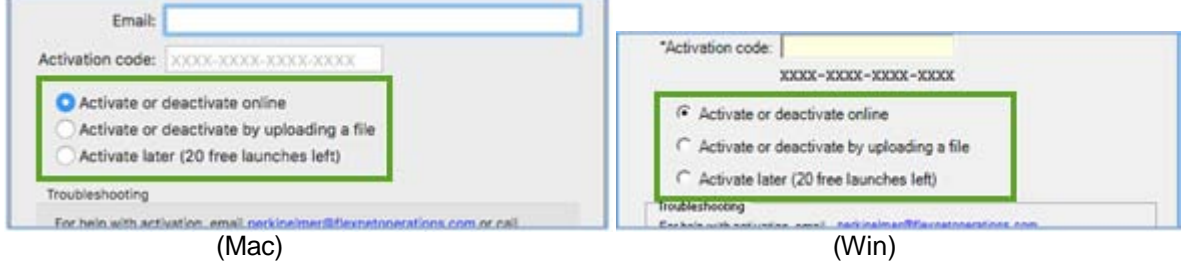

#### <span id="page-5-1"></span>**6 Activate by uploading a file**

You can also activate the software by uploading a .BIN file. To do so:

1. Select the "**Activate or deactivate by uploading a file**" option and click on the "**Activate**" button. You will be prompted to save a local .BIN file to some location you choose (e.g., your Desktop).

Then close the Activation Dialog. Continue installing the software to completion, if you haven't done so already.

2. Navigate to the following website: [https://perkinelmer.flexnetoperations.com](https://webmail.perkinelmer.com/owa/redir.aspx?C=rjQWaSzUPqhbwtyfrDWiWFpAHS91BiOgwgpwiwvyPW4SIv1rSIjUCA..&URL=https%3a%2f%2fperkinelmer.flexnetoperations.com%2f) and log in. If you have never logged in, create an account using your organization's email address. Once logged in, select "**Devices>Upload Capability Request**".

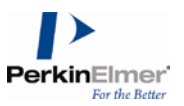

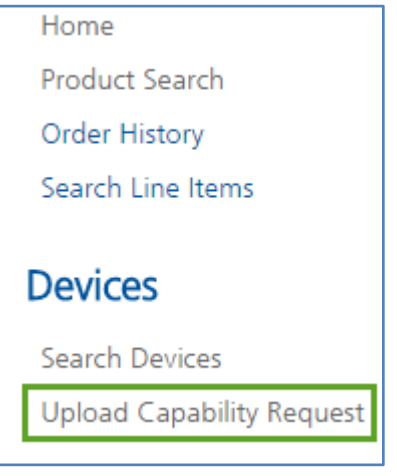

3. Select the "**Choose File**" option, navigate to your **.BIN** file and then select "**Open**". Then select "**Send**" to upload this .BIN file. The "**Response.BIN**" file is downloaded from the site to your computer.

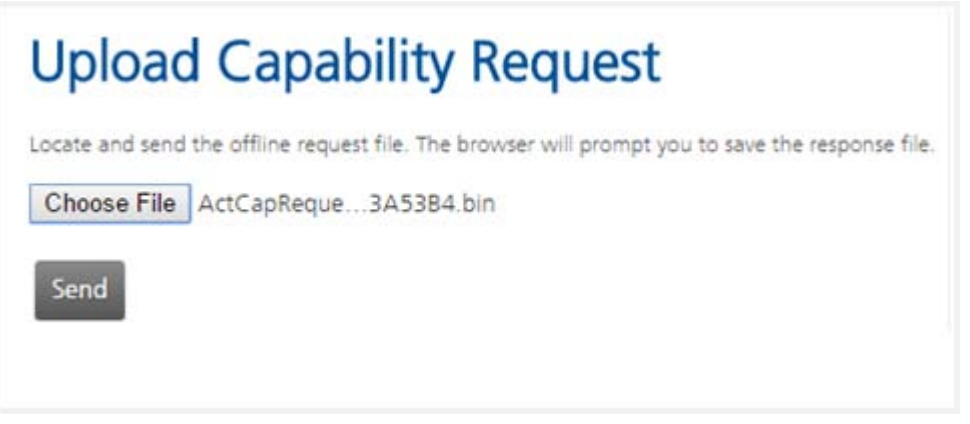

4. The "Response.BIN" file should be placed in the folder C:\ProgramData\PerkinElmerInformatics\FNE\17.0 (for Windows) or /Users/Shared/com.perkinelmer.chemdraw.17/FNE (for Mac) on your hard drive. Then relaunch the software to activate the product.

## <span id="page-6-0"></span>**7 Activate Later**

If you choose not to activate now (or are unable to because of a firewall or lack of an Internet connection etc.), you have twenty free launches of the product available before activation is required. To activate later:

- 1. Select the "**Activate later**" option.
- 2. Click on the "**Activate**" button to continue.

#### <span id="page-6-1"></span>**8 Deactivation of Software**

Each time you activate, a license is obtained to use the software for your computer. You can move the licenses to other computers. However, you will need to deactivate the software on the currently licensed computer before activating it on another. This operation is especially important if only a few license seats have been purchased.

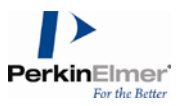

#### <span id="page-7-0"></span>**8.1 Deactivation from the licensed computer**

You can choose to deactivate by selecting either "**Activate or Deactivate online**" option or "**Activate or deactivate by uploading a file**" option. Follow the steps mentioned above for activating the product and click "**Deactivate**" instead of "**Activate**".

#### <span id="page-7-1"></span>**8.2 Deactivation from the online license manager**

- 1. Find the **Host ID** of the computer to be deactivated from the Activation Dialog of the machine.
- 2. Log on to the Download center **[https://perkinelmer.flexnetoperations.com](https://perkinelmer.flexnetoperations.com/)**.
- 3. On the left pane under "**Devices**" click "**Search Devices**". The Search Device page appears.
- 4. Paste or type the **Host ID** in the Device ID field and click on the **Filter** button. The Device record is listed below the "**Search Devices**" area.

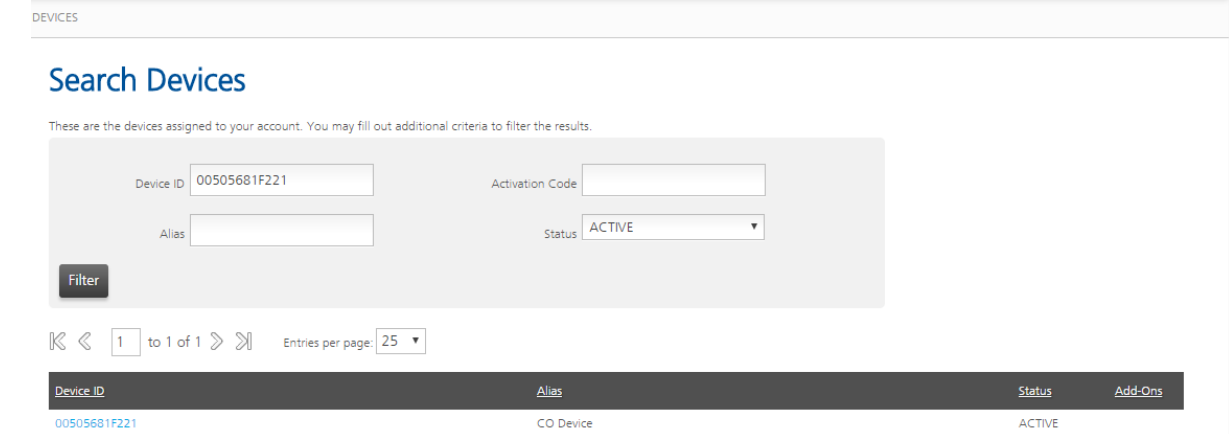

5. Click on the link for the device in question. The "**View Device**" page appears.

**Note:** If the device has any active licenses they will be listed in the "**Add-ons**" section. The "**Units Mapped**" column should show "**1**" for active licenses.

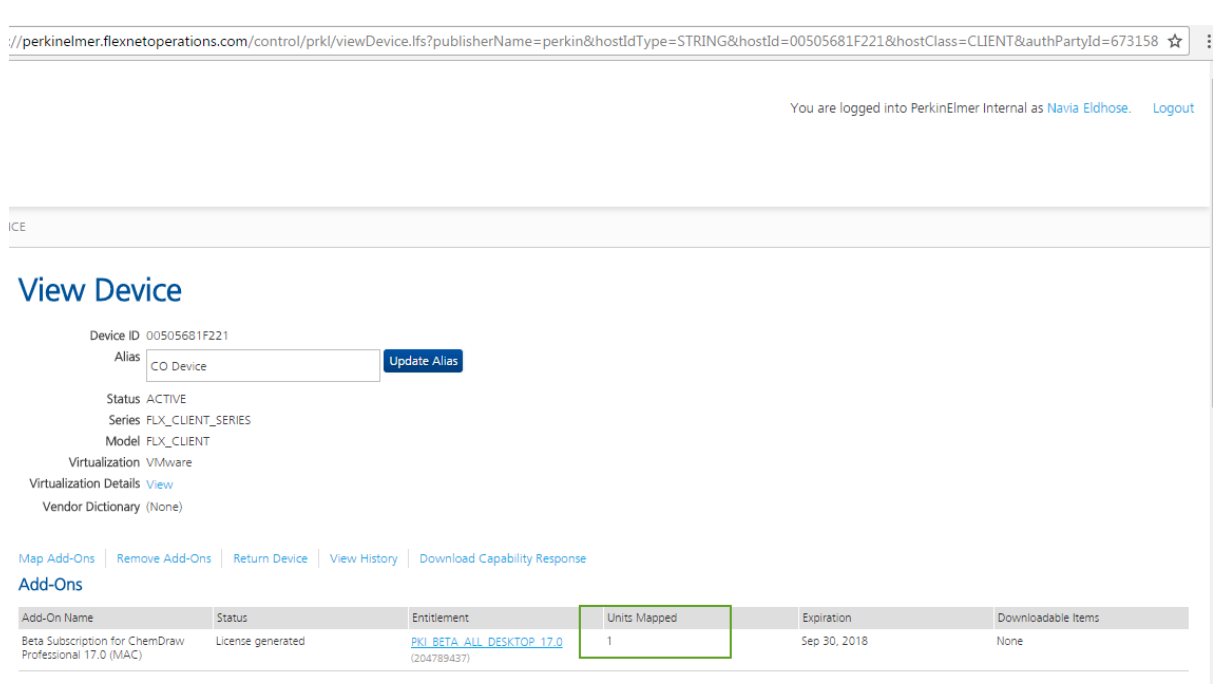

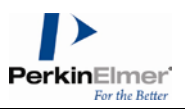

- 6. Click the link for "**Remove Add-ons**". The "Remove Add-ons" page appears displaying any licenses available in the "**Add-ons in Device**" section.
- 7. Type "**1**" in the "**Quantity to Remove**" column and click the "**Remove Add-ons**" button.
- 8. The "**View Device**" page reappears and the "**Units Mapped**" column should now have the value "**0**".

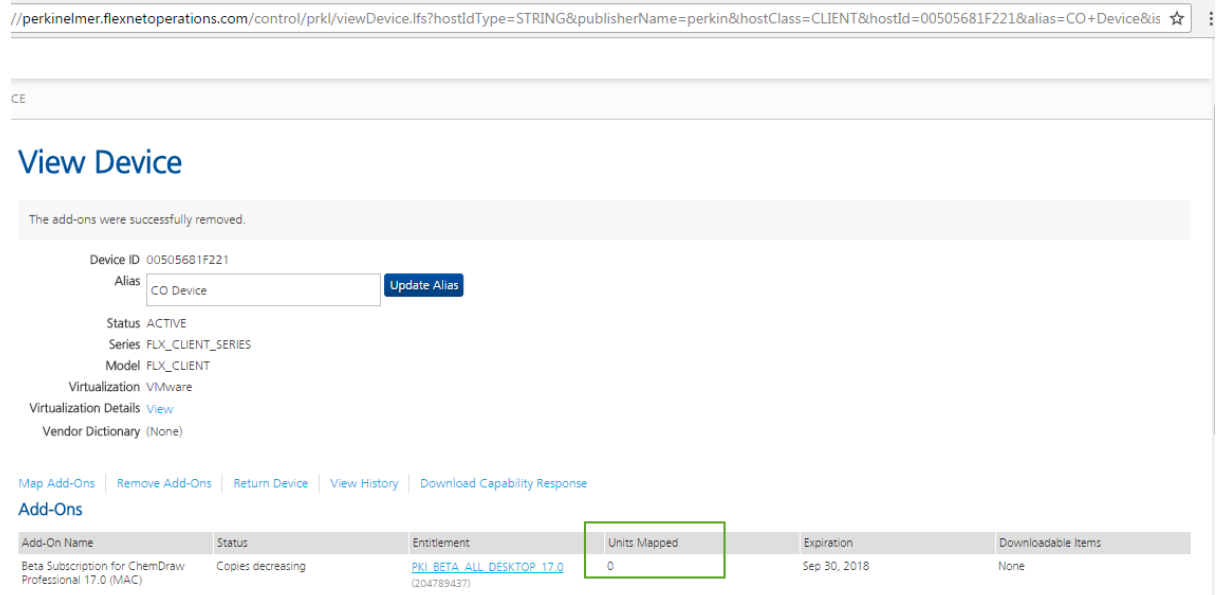